## **SAMOOBSLUŽNÝ TISK v systému SafeQ**

## **POSTUP**

- 1. Předplatné kreditů na uživatelské konto studentské identifikační karty ISIC získáte v půjčovně lékařské literatury Knihovny LF, pondělí až pátek 8 – 15.30 hod.
- 2. Pro samoobslužný tisk i kopírování jsou vám k dispozici tři stroje: v non-stop zóně na chodbě ve staré budově Teoretických ústavů LF (barevné kopírování i tisk), další stroje najdete v Knihovně LF, v půjčovně lékařské literatury a v časopisecké studovně.
- 3. Na počítači si zadejte tisk dokumentu, a to obvyklým způsobem (přímo ikonou "Tisk" nebo z Menu – Soubor, Tisk). Na obrazovce PC se následně objeví toto logovací okno:

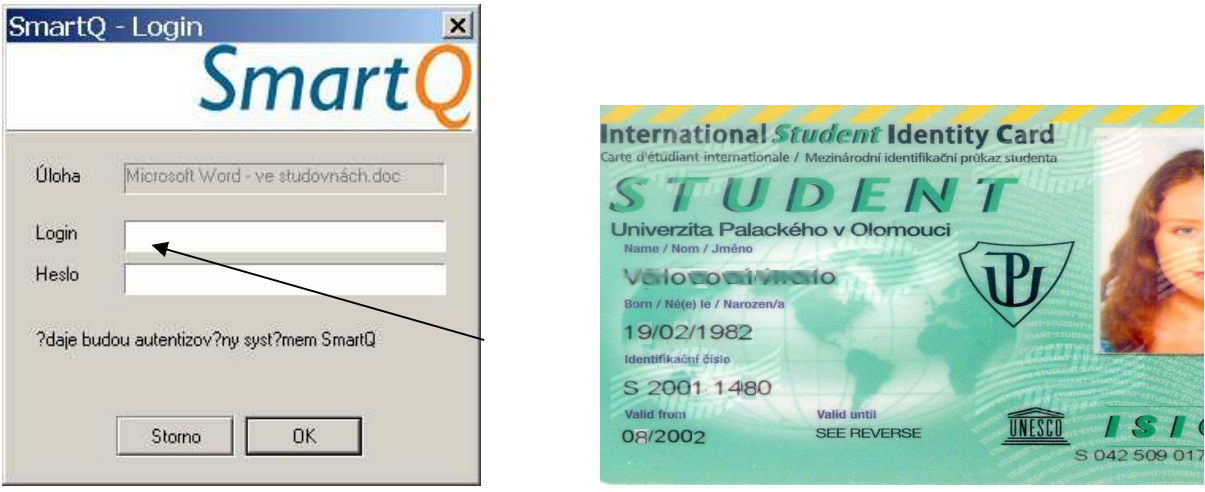

## **Login je číslo vaší ISIC karty (jen číslice). Heslo – přednastaveno je vaše rodné číslo/doporučujeme změnit.**

Stejným způsobem můžete zadat i další dokumenty, které se zařadí do tiskové fronty.

Pro barevný tisk je nutné vybrat v menu COLOR tiskárnu.

4. Na stroji XEROX přiložíte nabitou kartu ISIC na snímač tak, aby se na displeji snímače objevila nabídka síťových služeb systému SafeQ a vyberete ikonu pro tiskové úlohy, a to buď přímo "Tisk" nebo "Seznam úloh" :

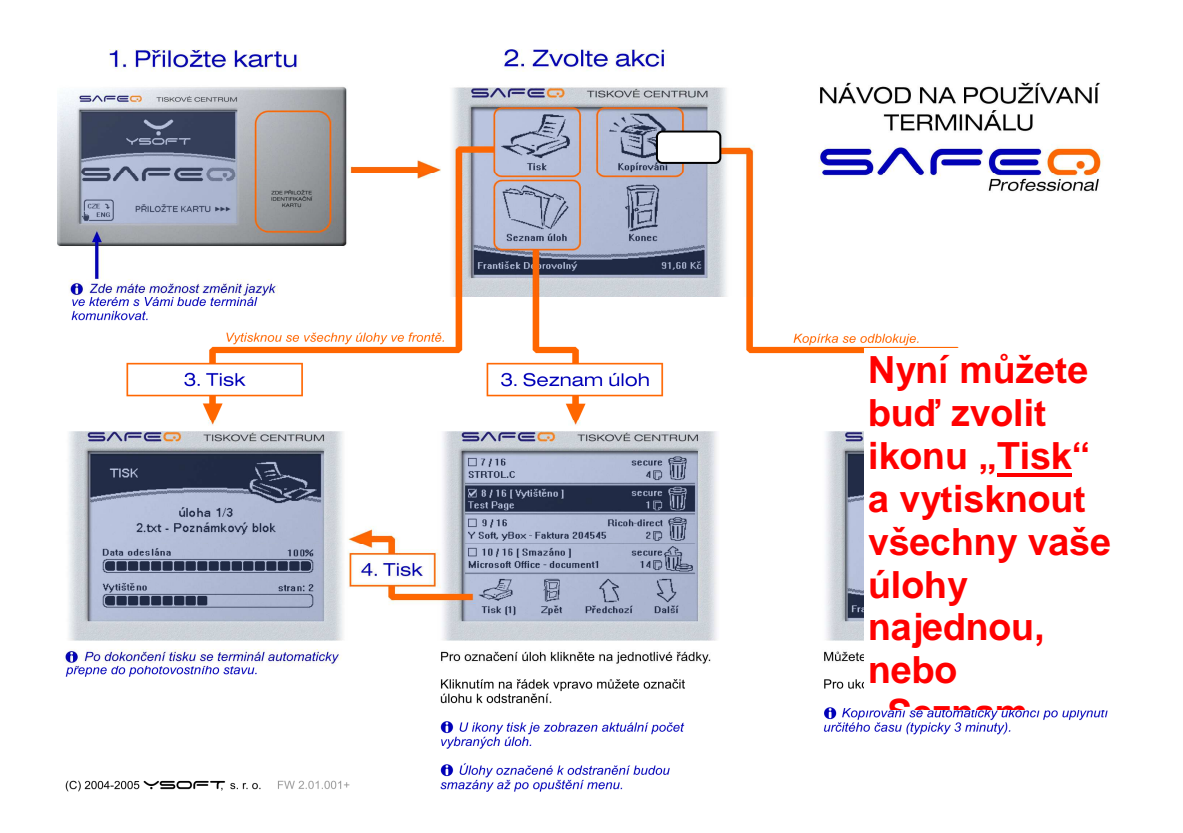

Pokud jste si poslali barevný tisk a v menu vybrali COLOR tiskárnu, použijte k tisku barevnou tiskárnu Xerox WorkCenter 7524 (umístěna v non-stop zóně na chodbě Teoretických ústavů).

## **Po vytištění úlohy dojde po 24 hodinách k jejímu automatickému vymazání z tiskového serveru.**

5. **Účet uživatele:** Každý uživatel má přístup ke svému účtu přes webové rozhraní na adrese: **http://smartq.upol.cz/**

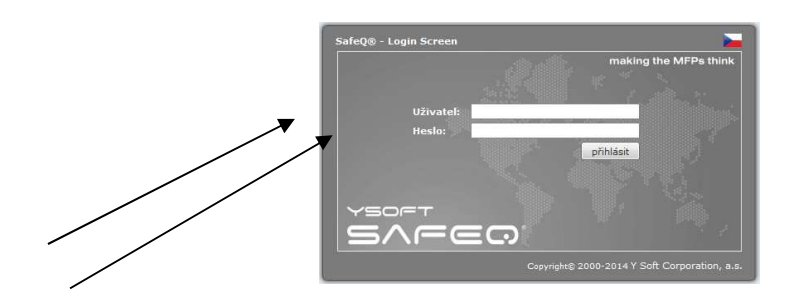

**Uživatel =** identifikační číslo ISIC karty (jen číslice) **Heslo =** rodné číslo (číslice bez lomítka)

Zde je možné si kontrolovat stav uživatelského konta, historii úloh (pro tisk i kopírování), a také je zde možné změnit přístupové heslo pro tisk (doporučujeme). Kromě toho lze tady administrovat tiskové úlohy (kontrolovat, mazat nebo znovu zařadit do tisku).